# ARCHITREND 引越アシスタント

本書は「ARCHITREND 引越アシスタント」の説明書です。このツールを使用する前に必ずお読みください。

### **機能概要**

「ARCHITREND 引越アシスタント」は、お使いの ARCHITREND ZERO と関連するアプリケーションの環境情報(マスタ・ データ)を、別の PC にまとめて移行することができるツールです。

例えば新しい PC を購入したときなど、使用中の ARCHITREND ZERO と関連するアプリケーションの作業環境を新しい PC に簡単に移行することができます。

このツールで移行できるのは環境情報のみでプログラムは含まれません。移行先 PC には環境情報をリカバリする前に、あら かじめ対象アプリケーションをインストールしておく必要があります。

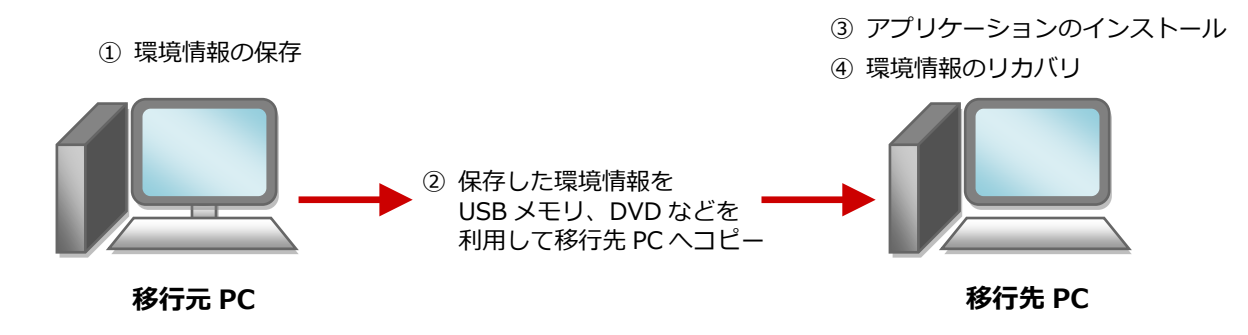

## **対象となるアプリケーション**

このツールでまとめて環境情報を移行できるアプリケーションは以下の通りです。

- **ARCHITREND ZERO 2015、Ver.2 以降**
- **ARCHITREND Z Ver.1~Ver.9**
- **Archi Master**
- **ARCHITREND Manager Ver.1 以降**
- **ARCHITREND プレゼンデザイナー Ver.1 以降**
- **TREND CA 2015、Ver.2 以降**
- ※ 移行元 PC に1つのアプリケーションが複数バージョンインストールされている場合は、最新バージョンのみが移 行の対象となります。
- ※ 移行先 PC のアプリケーションのバージョンが新しい場合は、移行元 PC で保存した環境情報をバージョンアップ してリカバリすることができます。
- ※ ARCHITREND ZERO の基本設定のポップアップ・クロックメニュー・キー割り当ての情報も移行の対象となりま す。
- ※ Archi Master の単色素材の情報も移行の対象となります。

#### **注意事項**

- 対象となるアプリケーションをすべて終了してから、このツールを実行してください。
- このツールはローカルフォルダが対象となり、共有フォルダは対象外となります。マスタ、データが共有フォルダに保存 されている場合、そのアプリケーションの環境情報は保存、リカバリできません。
- 環境情報の保存、リカバリには時間がかかりますので、ご注意ください。

#### ARCHITNRED 引越アシスタント

#### **操作手順 SEE KULFOMPLITER** . . . . . . rЖ **1.移行元 PC で環境情報を保存する ARCHITREND** Setup DISC DVD **ZERO** Ver.4 SETUP1 **● 移行元 PC に ARCHITREND ZERO インス** その他インスト トール DVD①をセットして、「その他インス ArchiMaster Ver.19 - 3D カタログマスタ Ver.2 FCコンシェルジュ ネット認証ライセンス トーラー」より「ARCHITREND 引越アシス ARCHITREND ZERO Ver.4 SXFコンバータ ネット認証ライセンスLANモードサーバー 1 USBプロテクトセットアップ ARCHITREND 見積 Ver.10 ARCHITREND 引越アシスタント タント」をクリックします。 T. 終了 ARCHITREND引越アシスタント i x ARCHITREND引越アシスクントを実行します。<br>FCアプリケーションを起動したまま実行すると環境情報の保存/リカバリに失敗する可<br>能性が多少ます。<br>解毒情報の保存/リカバリキにモンフリケーシュと実行しないでください。<br>環境情報の保存/リカバリキにモンフリケーシュと実行しないでください。<br>環境情報の保存/リカバリはローカルドライブが対象となり、共有ドライブは対象外とな<br>環境情報の保存/リカバリはローカルドライブが対象となり、共有ドライ フォルダーの参照 A フォルダを選択してください。 **2 メッセージを確認して「OK」をクリックし** コデスクトップ ます。 a, 2 **L**D sktop  $\mathbf{h}$ wnloads  $\mathbf{R}$ 1XXX **B B** ARCHITREND引越アシスタント ーッック<br>カル ディスク (C:) ta (D:)<br>D RW ドライブ (E:) 8「参照」をクリックして、環境情報の保存場 移行元PCで環境保存 移行先 اق. OK | キャンセル 新庆 ダーの作成(N) 所を指定します。 環境保存先を指定してください。 3 ここではデスクトップを選択します。 C.YUsersY YDocuments 参昭 空き容量: 124 GB 環境保存日時 削除 4 移行元PCで 環境保存 「移行元 PC で環境保存」をクリックします。 ボル用ガイド **同じる** ●データについては必要なもの ● アプリケーションごとに だけを個別に移行する場合は、 保存の対象となるフォルダ チェックを付けて除外します。を確認できます。 インストール済みのアプリケーションが表 環境保存  $\vert x \vert$ 示されますので、環境情報を保存するアプ ● 環境保存するアプリケーションを指定してください。<br>● 環境保存には時間がかかります。<br>● 「データ」を除外する - <br>■ 必要容量確認 リケーションにチェックが付いていること 「データ」を除外する フォルタ詳細情報 を確認します。 空き容量:127 GB 標準マスタ容量 計: 128 GB 必要容量 計: -必要容量計測中 インストール済アプリケ マスタ容 ಿ≭ 「必要容量確認」をクリックして、環境情報 Archi Master 処理中… 5 773 MB 1,093 MB<br>3 MB<br>1 MB c:¥fcapp¥archimaster¥master¥fitting の保存に必要な容量を計測し、空き容量が Z CATREND CA Ver. 3 MB 足りているか確認します。  $+ \gamma > \epsilon \nu$ 環境保存 E ● 環境保存するアプリケーションを指定してください。<br>● 環境保存には時間がかかります。 **f** [OK] をクリックします。 フォルダ詳細情報 □「データ」を除外する 必要容量確認 空き容量:127 GB 標準マスタ容量 計: 1.82 CG 必要容量 計: 1.81 GB インストール済アプリケーション<br>図 o' ARCHITREND ZERO Ver 8 メッセージを確認して「はい」をクリック 標準マスタ容 必要容量 773 MB 777 MB ローン<br>Michael Mater<br>マンスARCHITREND Manager Ver<br>マンスREND CA Ver します。  $1.093 \text{ MB}$  $1.071$  MB 3 MB<br>3 MB<br>1 MB  $6 \overline{\mathsf{MB}}$  $0 M B$ 処理が開始します。 3 MB 9 MB ARCHITREND引越アシスタント ARCHTTREND引越アンスタントを実行します。<br>FCアプリケーションを起動したまま天行すると環境情報の保存/リカバリに失敗する可<br>縦性があります。<br>遊す情報の保存/リカバリキにFCアプリケーションを実行しないでください。<br>環境情報の保存/リカバリはロ時間がかかります。ご注意ください。<br>環境情報の保存/リカバリはロ歩間がかかります。ご注意ください。<br>ります。 Ø 7 続行してもよろしいでしょうか?

 $OK$ 

キャンセル

8

 $(tU(Y))$ 

いいえ(N)

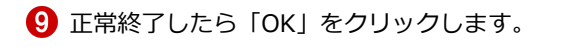

環境情報が保存されていることを確認して、 画面を閉じます。

環境保存処理中 ARCHITREND引越アシスタント <mark>×</mark> ARCHITREND ZERO ZIP C:¥Fcapp¥ATZero¥ATZeroMaster¥3D部品<br>p3\_0201¥P3D0711.ecd **インコンエネ終了しました。** a. 9  $+ \gamma \gamma \epsilon \nu$ ARCHITREND引越アシスタント  $=$   $\Box$ 移行元PCで環境保存 移行先PCでリカバリ 環境保存先を指定してください。 C:YUsersY YDesktop ■ 参照 空き容量:124 GB 環境保存 2016年01月12日11時41分23秒 削除 移行元PCで 環境保存 ご利用ガイド 閉じる 10

## **2.移行先 PC に環境情報をコピーする**

保存された環境情報は、「FcApp[AT 引越]」フォルダに 保存されます。フォルダごと USB メモリまたは DVD な どに書き込み、移行先 PC のデスクトップなどにコピーし てください。

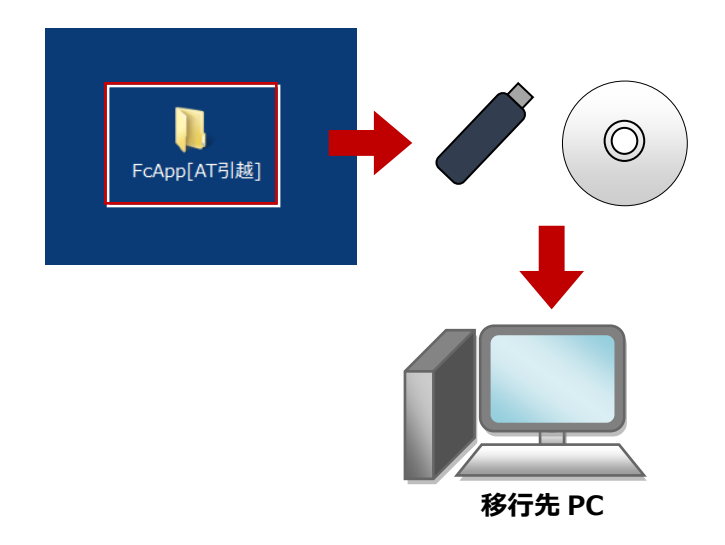

## **3.移行先 PC にアプリケーションをインストールする**

移行先 PC に ARCHITREND ZERO インストール DVD① をセットして、ARCHITREND ZERO および関連アプリ ケーションを一括インストールします。 ※ 詳しい操作手順は「セットアップガイド」より「新規

導入編」をご覧ください。

## **【注意】インストール後、必ず ARCHITREND ZERO および関連アプリケーションが正常に起動すること を確認してください。**

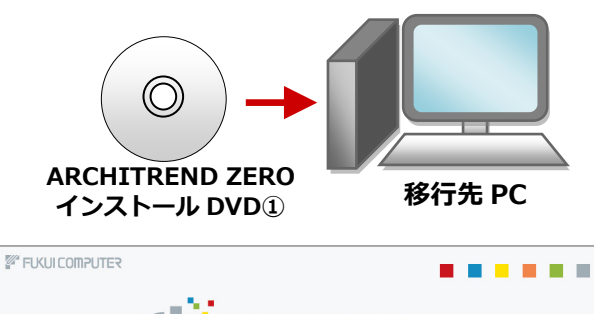

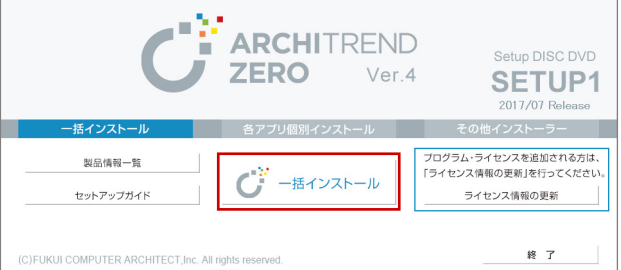

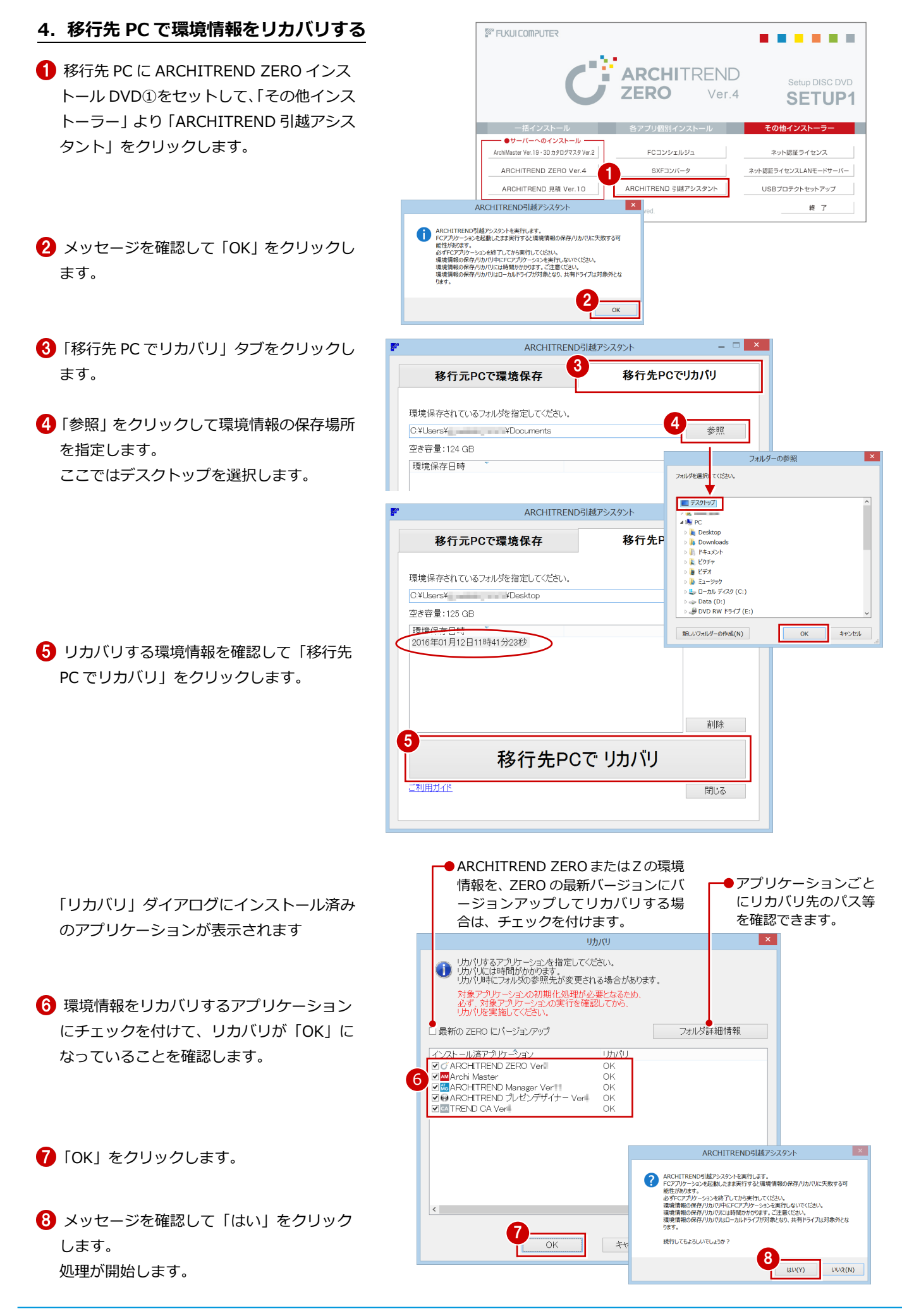

正常終了したら「OK」をクリックします。

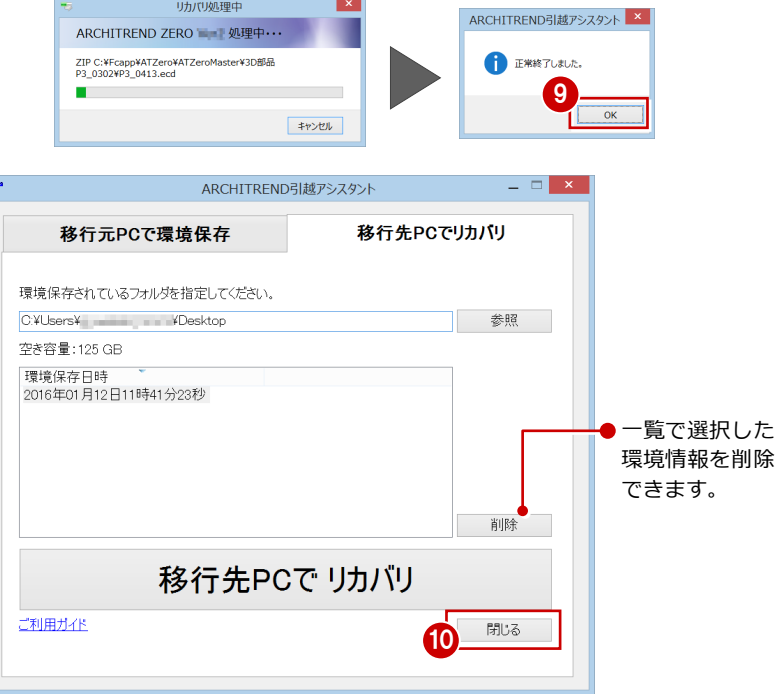

画面を閉じます。

以上で環境情報の移行は終了です。 移行先 PC でアプリケーションを起動して、マスタや データなどが移行できているか確認してください。